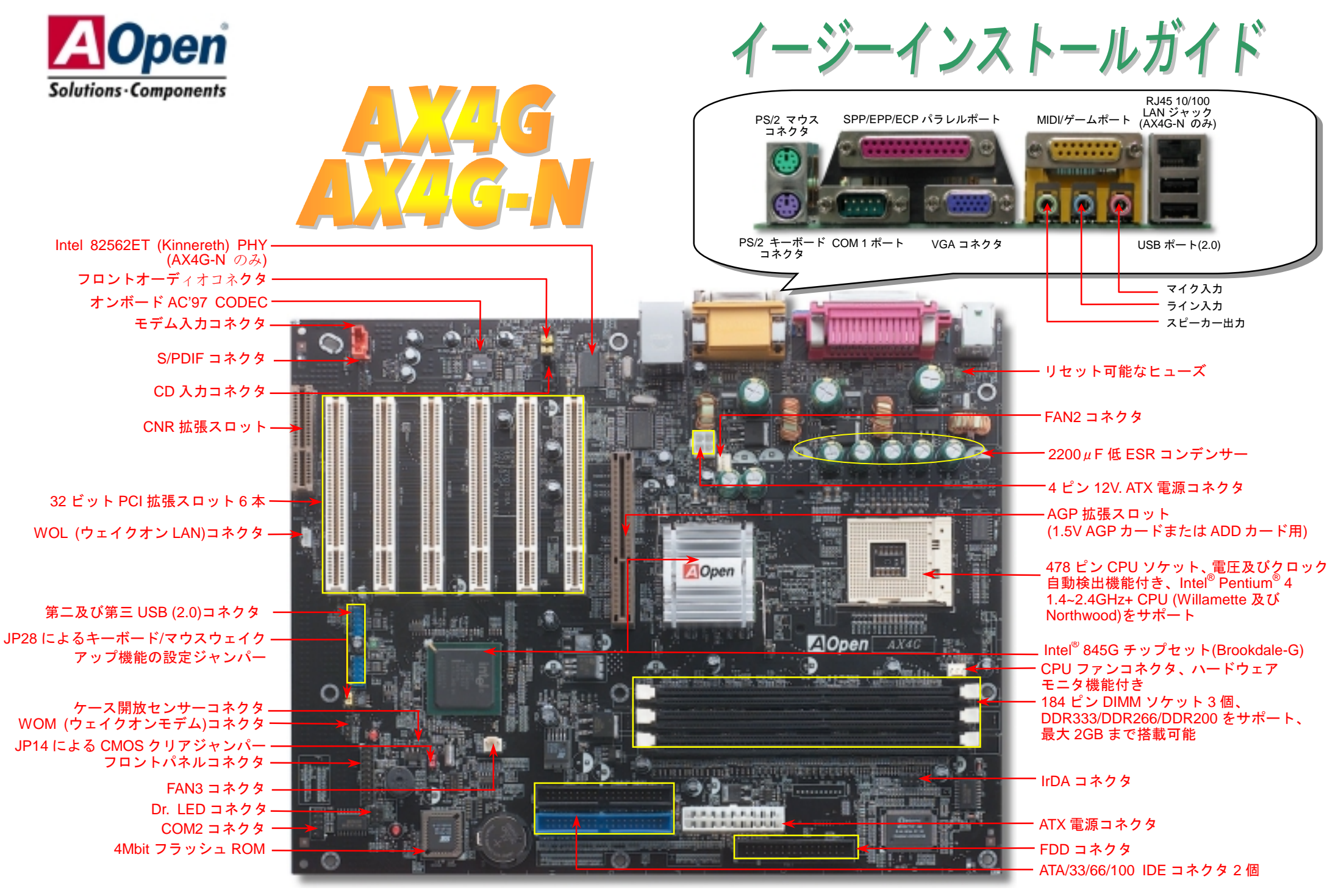

(予告無く仕様変更される場合があります。あらかじめご了承ください。)

インストールの準備

このマザーボードをインストール するのに必要な情報は全てこのイ ージーインストールガイドに載せ られています。さらに詳細な情報に ついてはオンラインユーザーズマ ニュアルか Bonus Pack CD ディスク に付属しています。地球保護へのご 協力に感謝いたします。

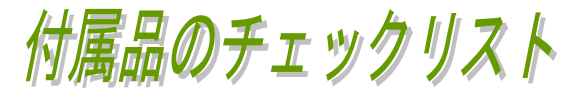

当マザーボード *1* 枚 当イージーインストールガイド *1* 部 ■ <sub>第イージーインストールカ</sub><br>80 芯線 IDE ケーブル 1 本<br>フロッピーディスクドライ<br>IO めのコルド 1 枚<br>Bonus Pack CD ディスク<br>NORTON AntiVirus CD デ<br>*番録用カード 1 枚* フロッピーディスクドライブケーブル *1* 本  *I/O* シールド *1* 枚  *Bonus Pack CD* ディスク *1* 枚  *NORTON AntiVirus CD* ディスク *1* 枚 登録用カード *1* 枚

#### *1. JP14* による *CMOS* クリア

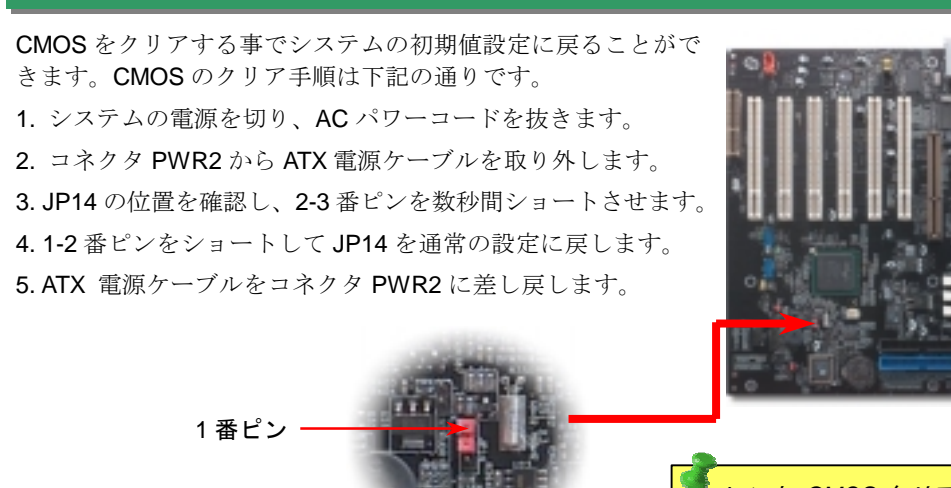

**1 1 1**  $\overline{\circ}$ 

CMOS クリア の場合

 $\bullet$ 

(初期値)

ヒント*: CMOS* クリアはどんな時に必要*? 1.* オーバークロック時の起動失敗*… 2.* パスワードを忘れた*… 3.* トラブルシューティング*…* 正常動作の場合

### *2. S/PDIF (Sony/Philips* デジタルインターフェース*)*コネクタ

S/PDIF (Sony/Philips デジタルインタフェース)は最新のオーディオ転送ファイル形式で、アナログに取って 代わるデジタルオーディオを光ファイバー経由で楽しめます。図示されているように S/PDIF 出力は 2 つあ り、一方は大部分の消費型オーディオ製品に対応する RCA コネクタ、他方はより高品質のオーディオに対 応する光コネクタです。専用オーディオケーブルにより、S/PDIF コネクタと別の S/PDIF デジタル出力をサ ポートする S/PDIF オーディオモジュールを接続します。ただし、S/PDIF デジタル出力の長所を最大限活か すにはモジュールの S/PDIF 出力を S/PDIF デジタル入力対応スピーカーに接続する必要があります。

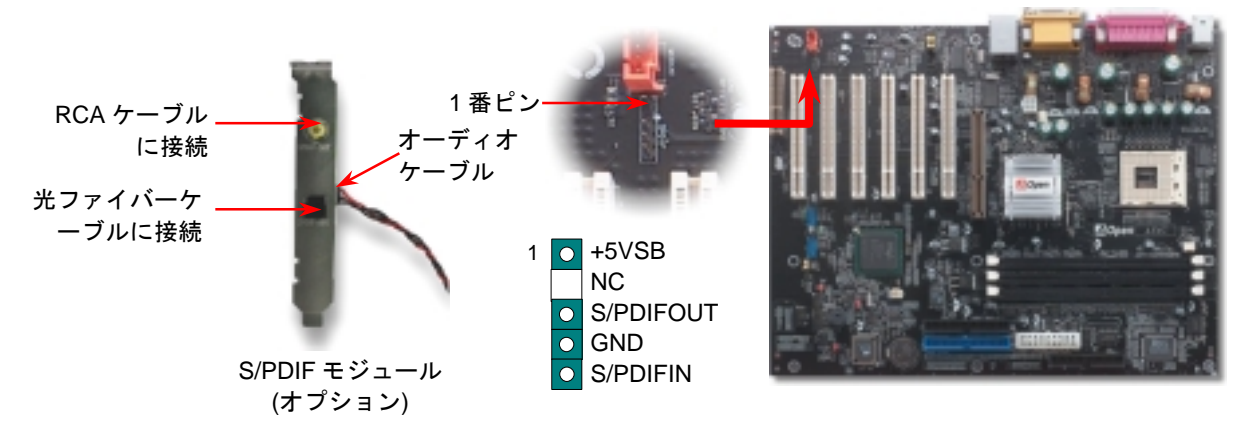

PART NO: 49.32Y01.J02 DOC. NO: AX4LN-EG-J0205B

# *3. CPU* 及びシステムファンのインストール

CPU ファンのケーブルは 3 ピンの CPUFAN コネクタに差し込みます。筐体ファンを使用 される場合は、ケーブルを System Fan(FAN2)または FAN3(AUX Fan)コネクタに差し込む ことも可能です。

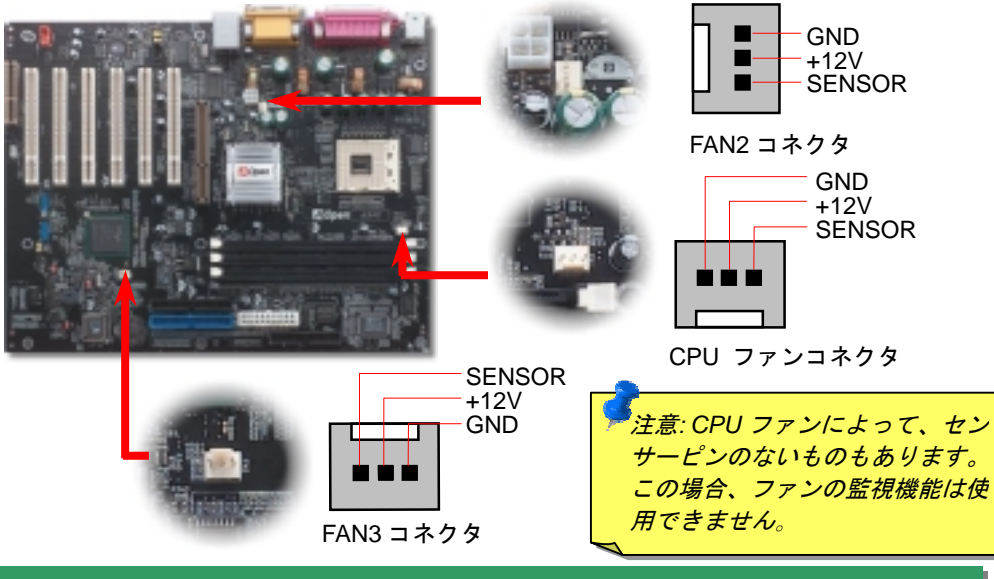

#### *4.*フロントパネルケーブルの接続

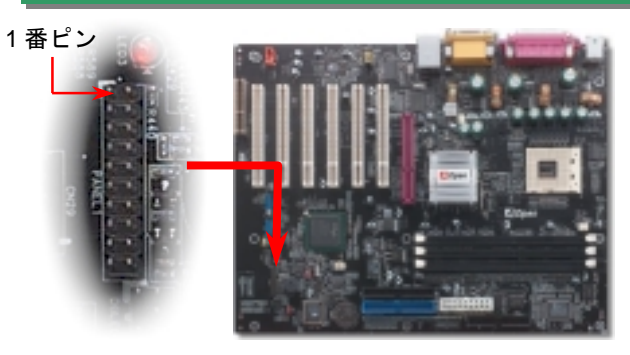

電源 LED、スピーカー、リセットスイッチのコネクタをそれぞ れ対応するピンに差してください。BIOS セットアップで "Suspend Mode" の項目をオンにした場合は、ACPI 及び電源の LED がサスペンドモード中に点滅します。

お持ちの ATX 筐体における電源スイッチのケーブルを確認して ください。これはフロントパネルから出ている 2-ピンメスコネ クタです。このコネクタを SPWR と記号の付いたソフトウェア 電源スイッチコネクタに接続してください。

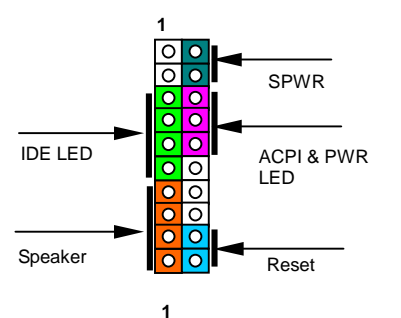

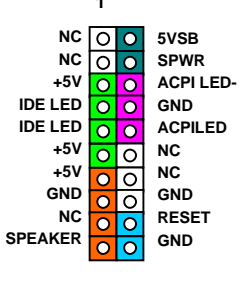

# *5. CPU* 電圧及びクロックの設定

#### **CPU** コア電圧の自動検出機能

CPU コア電圧は自動的に検出されますので、CPU コア電圧を設定する必要はありません。

#### **CPU** クロックの設定

当マザーボードは CPU ジャンパーレス設計で、CPU クロックは BIOS セットアップから 設定できますので、ジャンパースイッチ類は不要です。

#### BIOS セットアップ <sup>&</sup>gt;クロック / 電圧コントロール > CPU スピード設定

#### コアクロック = CPU FSB クロック \* CPU レシオ

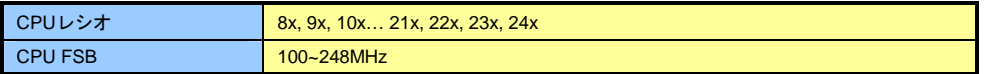

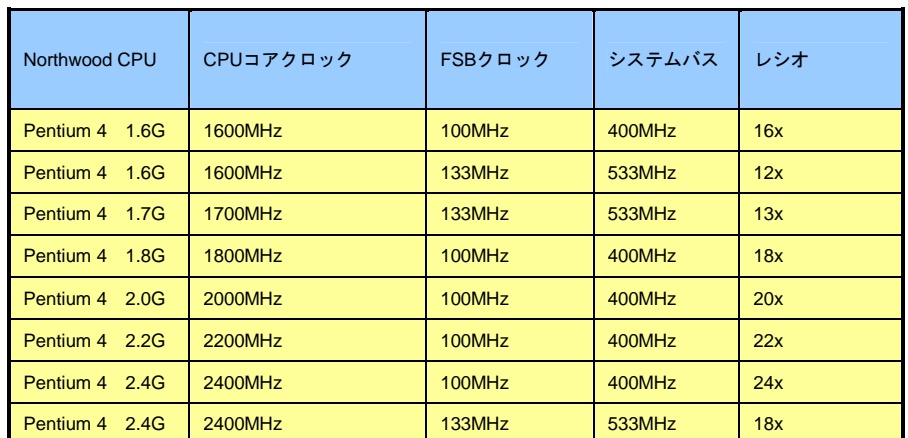

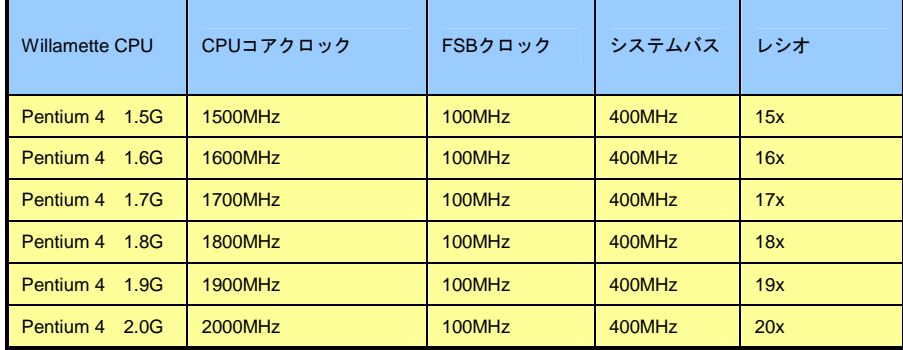

警告*: Intel 845G* チップセットは*,*最 大 *400/533MHz(100/133MHz\*4)*シス テムバス及び *66MHz AGP* クロック をサポートしています。それより高い クロック設定はシステムに重大な損 傷を与える可能性があります。

注意:最新プロセッサの *Northwood* は自動的にクロッ クレシオを検出してくれます ので、*BIOS* からクロックレシ オを手動調整することはでき ないかもしれません。

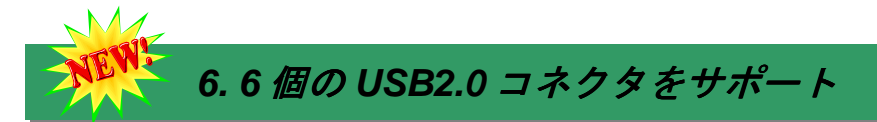

このマザーボードは6個のUSB2.0コネクタを提供しています。従来のUSB 1.0/1.1規格では 最大12Mbpsの転送となりますが、USB 2.0規格の転送速度はその40倍であり、最高 480Mbpsの転送レートを実現します。

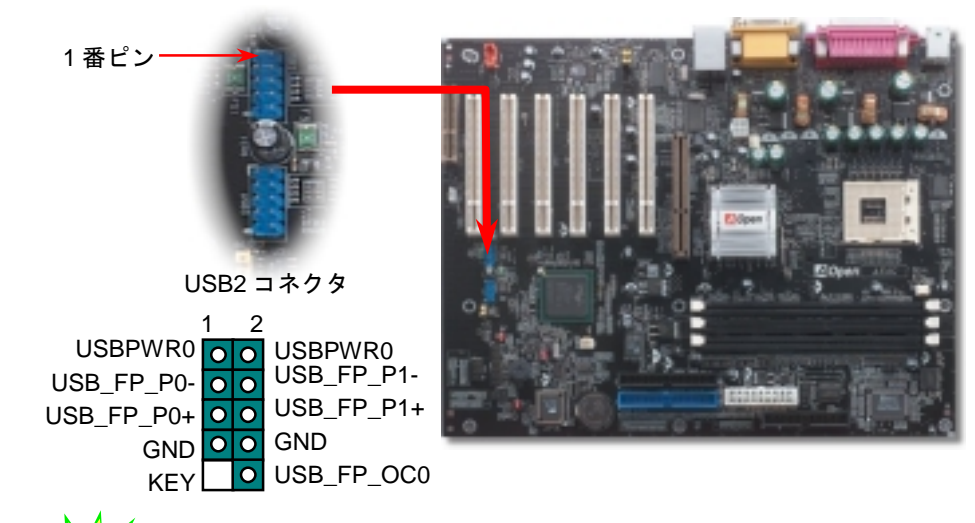

### *8. IDE* 及びフロッピーケーブルの接続

34 ピンフロッピーケーブル及び 40 ピン 80 芯線 IDE ケーブルをそれぞれフロッピーコネク タ FDC 及び IDE コネクタに接続してください。1 番ピンの向きにご注意ください。間違え ますとシステムに支障を来たす恐れがあります。

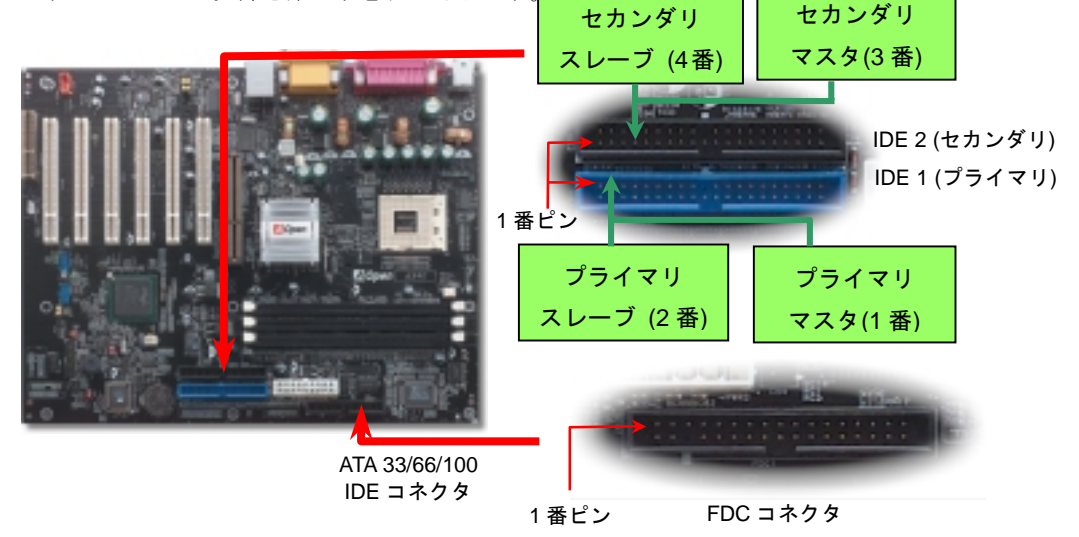

# *7.* 高音質の *5.1* チャンネルオーディオ効果

当マザーボードには高音質の 5.1 チャンネル対応の ALC650 Codec が搭載され、新鮮な音 声が楽しめます。ALC650 の革新的なデザインにより、外部モジュールを接続せずに、標 進的なラインジャックでサラウンドオーディオを出力することができます。この機能を使 用するには、Bonus Pack CD からオーディオドライバ及び 5.1 チャンネル対応のオーディ オアプリケーションをインストールする必要があります。下図は 5.1 チャンネルサウンド トラックにある全てのスピーカーの標準位置を示しています。フロントスピーカーのプラ グを緑の"スピーカー出力"ポートに接続し、リアスピーカーのプラグを青の"ライン入力" ポートに接続し、そしてセンター及びサブウーファースピーカーを赤の"マイク入力"ポー トに接続してください。

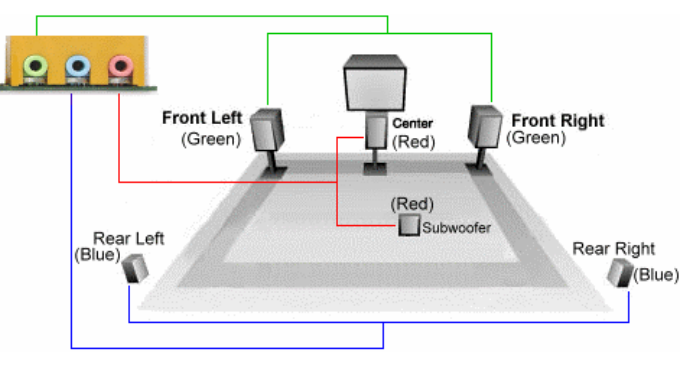

# *9.*フロントオーディオコネクタ

ケースのフロントパネルにオーディオポートが設定されている場合、オンボードオーディ オからこのコネクタを通してフロントパネルに接続できます。なお、ケーブルを接続する 前にフロントパネルオーディオコネクタから 5、6、9、10 番のジャンパーキャップを外し てください。フロントパネルにオーディオポートがない場合は 5、6、9、10 番の黄色いキ ャップを外さないでください。

AUD\_MIC OO AUD\_GND AUD\_MIC\_BIAS OO AUD\_VCC AUD\_FPOUT\_R AUD\_RET\_R  $NC<sub>o</sub>$ AUD\_FROUT\_L AUD\_RET\_L KEY 9 10 1 2

1 番ピン

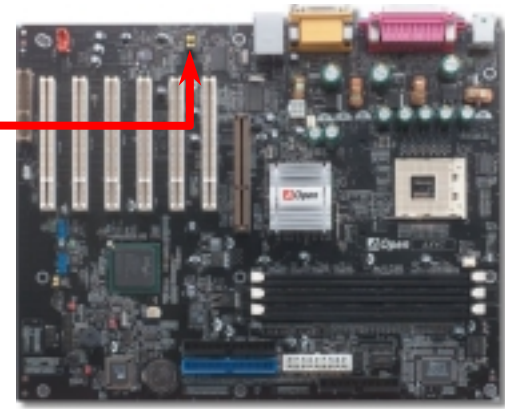

### *10.* オンボードの *10/100 Mbps LAN* 機能 *(AX4G-N* のみ*)*

サウスブリッジ ICH4 にはファストイーサネットコントローラーが内蔵されています。高度 に統合化されたプラットフォーム LAN 接続デバイスである Intel 82562ET (Kinnereth) PHY コントローラーをオンボードで搭載することにより、オフィスや家庭用の 10/100M bps イー サーネットを提供します。イーサネット RJ45 コネクタの位置は USB コネクタの上にありま す。緑の LED はリンクモードを表示します。ネットワーク接続中に点灯しますが、データ転 送中に点滅します。オレンジの LED は転送モードを表示します。100Mbps モードでデータ を転送している際に点灯します。この機能をオン/オフにするには、BIOS により調整可能で

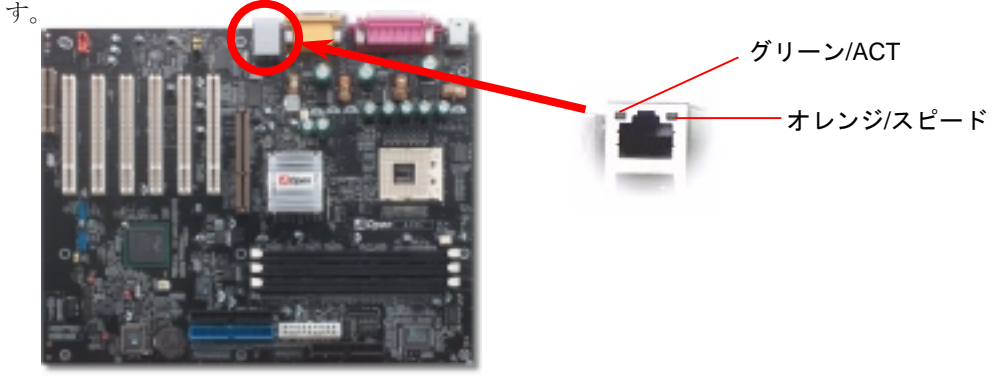

# *11. LAN* ドライバのインストール *(AX4G-N* のみ*)*

この Intel PRO ネットワークコネクションウィザードで LAN ドライバを簡単にインストール できます。

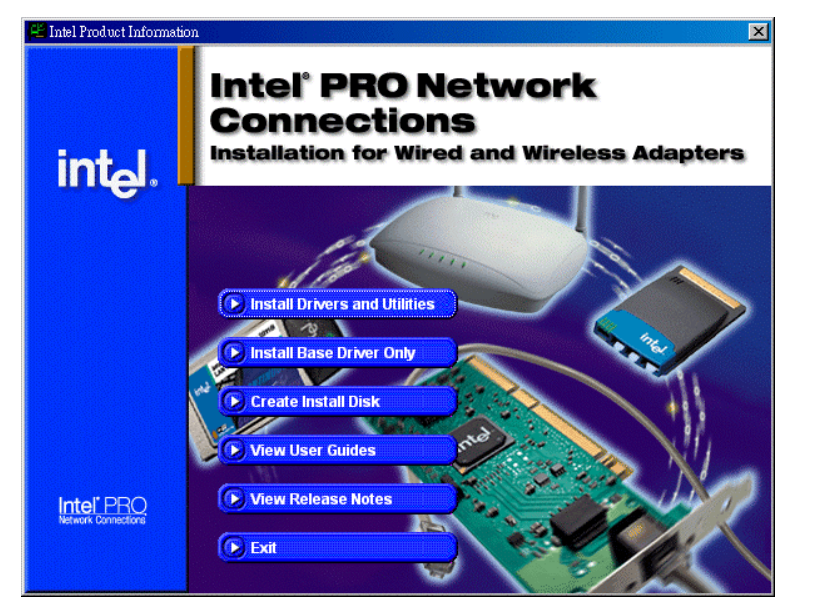

#### *12. Windows* 環境における *BIOS* のアップグレード

AOpen は優秀な R&D 能力により開発された斬新な BIOS フラッシュウィザード ---- EZWinFlash を提供します。ユーザーの便宜を図るため、EZWinFlash は BIOS バイナリコ ードとフラッシュモジュールを統合していますので、ウェブサイトからユーティリティを ダウンロードし、クリックするだけでフラッシュ作業を自動的に完了してくれます。 EZWinFlash はご使用のマザーボードと BIOS バージョンを確認しますので、可能なフラッ シュエラーを防ぎます。さらに、EZWinFlash は既にご使用になりそうなあらゆる Windows プラットフォームを考慮に入れましたので、Windows 95/98 から 98SE/ME、NT4.0/2000 または最新の Windows XP まで全部使用可能です。

その同時に、より操作しやすい環境を提供するため、AOpen EZWinFlash は多国語機能の 設計を取り入れて、BIOS 設定の変更によりしやすい方法を提供します。

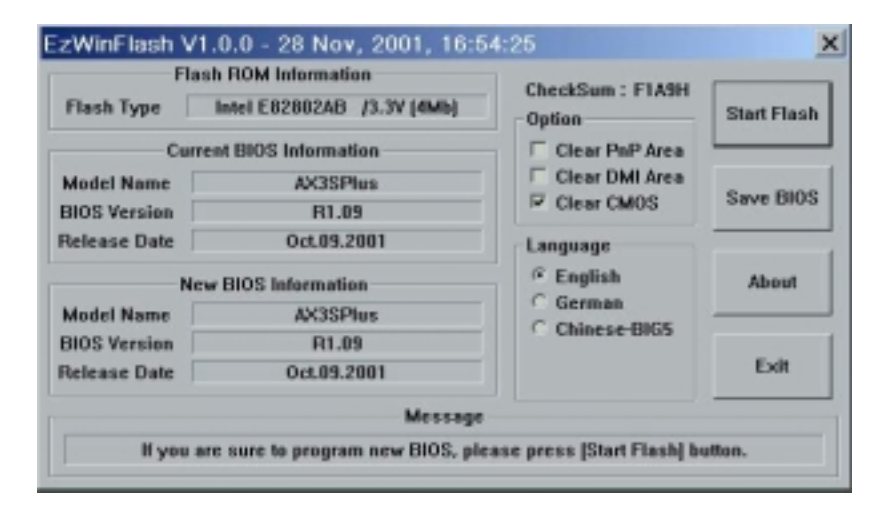

注意:上記のBIOSフラッシュウィザードにあるモデルネームは参考用のみです。当マ ザーボードのモデルネームに一致するとは限りません。

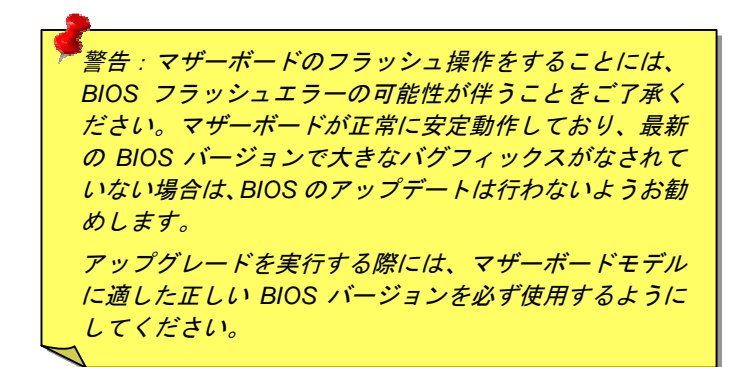

#### *13.* 電源投入及び *BIOS* セットアップのロード

**Del** 

ジャンパー設定およびケーブル接続が正しく行われたら、システムに電源を入 れて、POST (電源投入時の自己診断) 実行中に<Del>キーを押すと、BIOS <sup>セ</sup> ットアップに入ります。最適なパフォーマンスを実現するには"Load Setup Defaults (デフォルト値のロード) "を選択してください

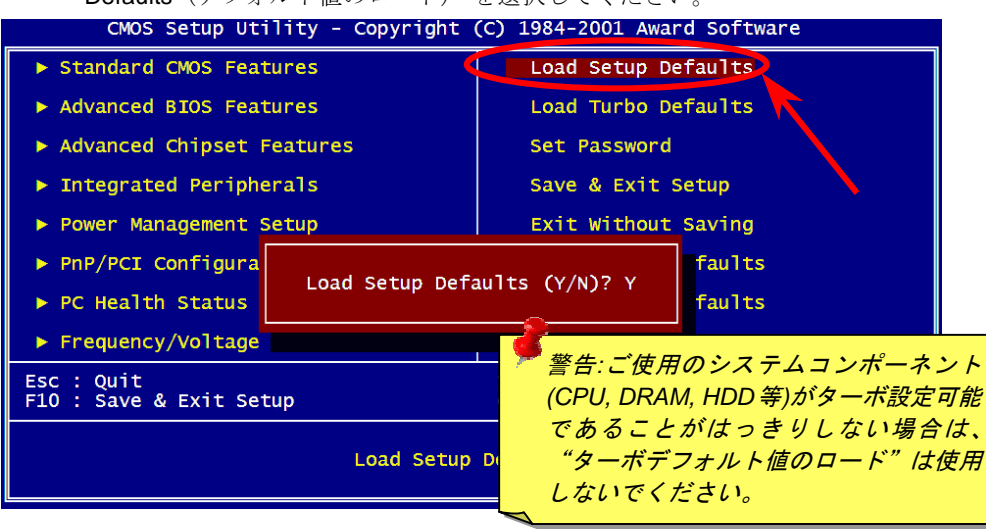

#### *14. AOpen Bonus Pack CD*

Bonus CD ディスクのオートラン機能を利用できます。ユーティリティとドライバを指定 し、モデル名を選んでください。

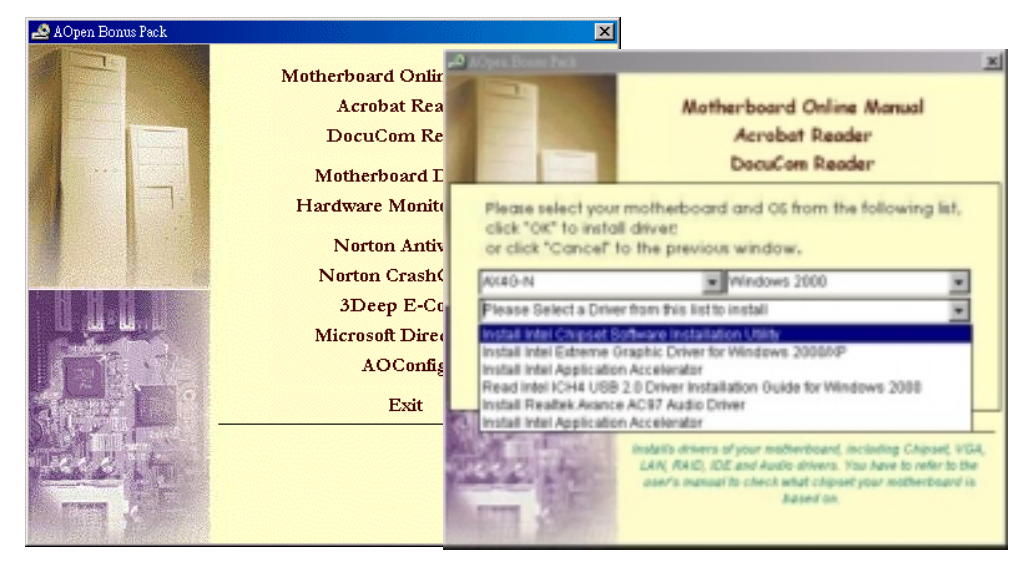

# *15.* オンボードサウンドドライバのインストール

このマザーボードには AC97 サウンドコデックが装備されています。オーディオドライ バは Bonus Pack CD ディスクオートランメ<sup>ニ</sup>ューから見つけられます。

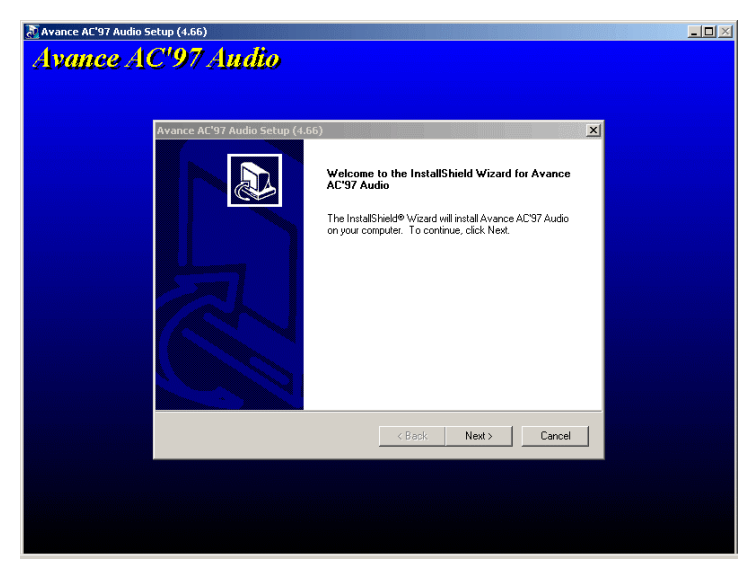

#### *16. BIOS* のアップグレード

AOpen イージーフラッシュは従来のフラッシュ方法と比べ、よりユーザーフレンドリーな設 計となっています。BIOS バイナリファイルとフラッシュルーチンが一緒になっていますの で、1つのファイルを実行するだけでフラッシュ処理が可能です。

- 1. AOpen のウェッブサイトから最新の BIOS アップグレード zip ファイルをダウンロー ドします。例えば、AX4GN102.ZIP です。
- 2. 各種の基本ソフトをサポートするシェアウェアの PKUNZIP [\(http://www.pkware.com/\)](www.pkware.com) を実行して、バイナリ BIOS ファイルとフラッシュユーティリティを解凍します。 Windows 環境であれば、Winz[ip \(http://www.winzip.com/\)](www.winzip.com)が使用できます。
- 3. 解凍したファイルを起動用フロッピーディスクに保存します。

例えば、AX4GN102.BIN 及び AX4GN102.EXE です。

- 4. システムを DOS モードで再起動してください。この際 EMM386 等のメモリ操作プロ グラムやデバイスドライバはロードしないようにしてください。約 520K <sup>の</sup>空きメモ リ領域が必要です。
- 5. A:> AX4GN102 を実行すると後はプログラムが自動処理します。 フラッシュ処理の際は表示がない限り、絶対に電源を切らないで下さい!!
- 6. システムを再起動し、<Del>キーを押して BIOS セットアップを起動します。"Load Setup Defaults"を選び、"Save & Exit Setup(保存して終了)します。

警告 *:*新しい *BIOS* のアップグレードにより、フラッシュ後に前の *BIOS* の内容は完全 に置き換えられます。前の *BIOS* 設定及び *Win95/Win98* プラグアンドプレイ情報は更 新されますので、システムを再構築する必要があります。

# トラブルシューティング

システム起動時に何らかの問題が生じた場合は、以下の手順で問題を解決 してください。

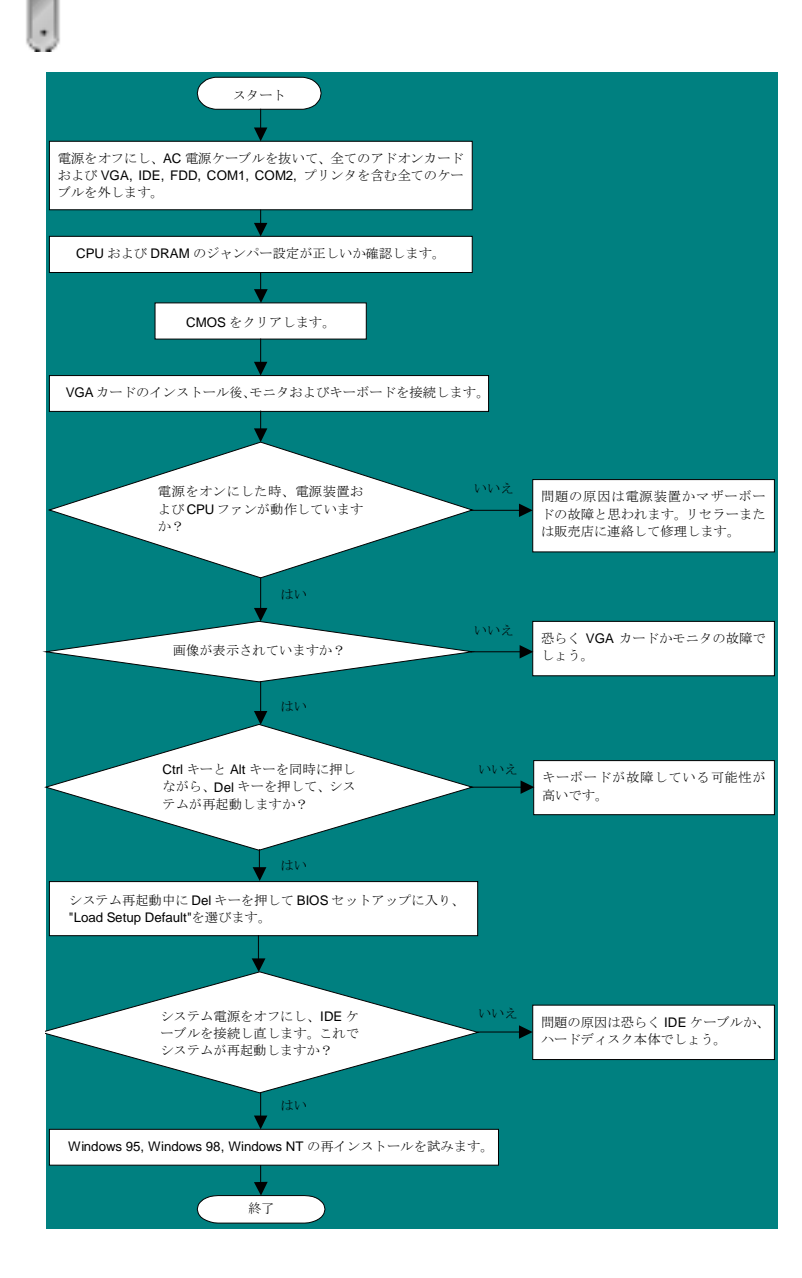

# パーツナンバー及びシリアルナンバー

パーツナンバー及びシリアルナンバーがバーコードラベルに印刷されています。バーコ ードラベルは包装の外側、ISA/CPU スロットまたは PCB のコンポーネント側にありま す。以下は一例です。

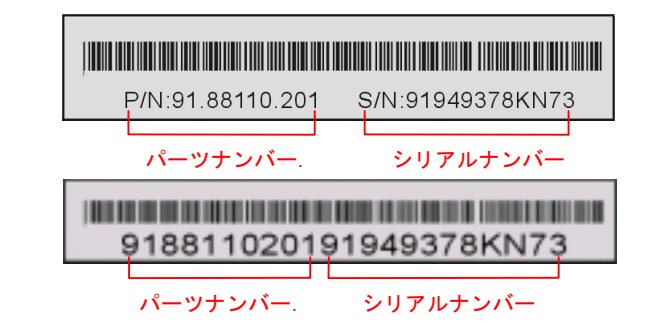

P/N: 91.88110.201 がパーツナンバーで、S/N: 91949378KN73 がシリアルナンバーです。

### モデルネーム及び *BIOS* バージョン

モデルネーム及び BIOS バージョンがシステム起動時の画面(POST 画面)の左上に表示 されます。以下は一例です。

**AX4G-N R1.02** MAR. 01. 2002 AOpen Inc.

Award Plug and Play BIOS Extension v1.0A Copyright © 2002, Award Software, Inc.

AX4G-Nがマザーボードのモデルネームで、R1.02 がBIOSバージョンです。

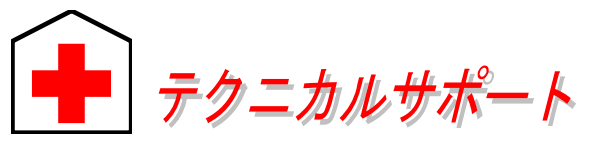

#### お客様各位へ

この度は、AOpen 製品をお買い上げいただきまして誠にありがとうございます。 お客様への最善かつ迅速なサービスが弊社の最優先するところでございます。し かしながら、毎日世界中から E メール及び電話での問い合わせが無数であり、全 ての方に遅れずにサービスをご提供いたすことは極めて困難でございます。弊社 にご連絡になる前に、まず下記の手順で必要な解決法をご確認になることをお勧 めいたします。皆様のご協力で、より多くのお客様に最善のサービスをご提供し ていただけます。

皆様のご理解に深く感謝を申し上げます!

#### AOpen テクニカルサポートチーム一同

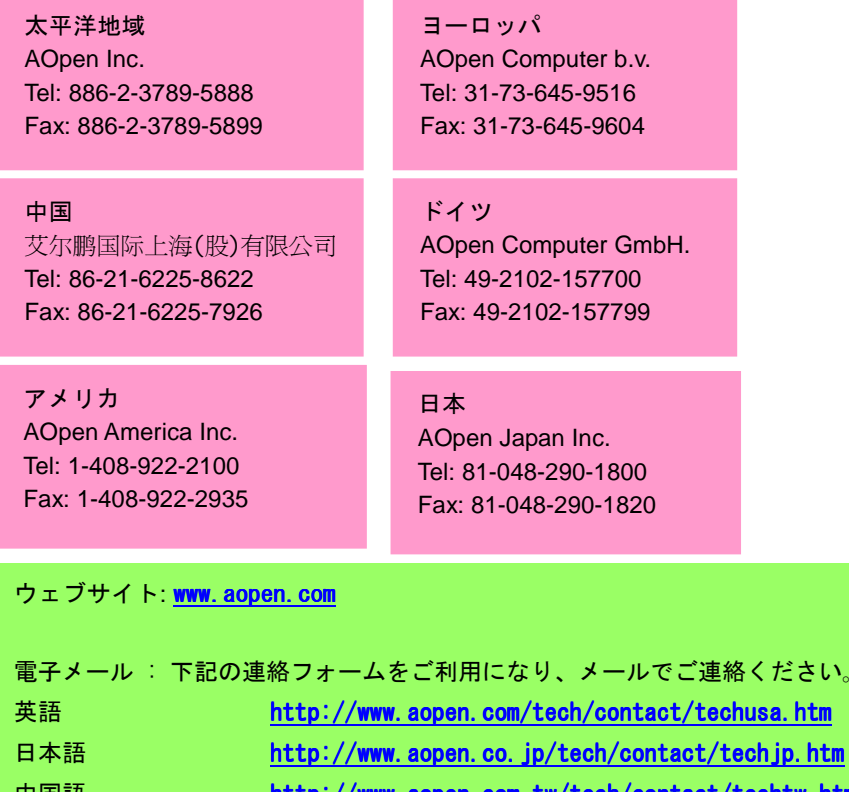

オンラインマニュアル: マニュアルを注意深くお読みになり、ジャンパー設 定及びインストール手順が正しく行われることを確認してください。<br>**[http://www.aopen.co.jp/tech/download/manual/default.htm](www.aopen.co.jp/tech/download/manual/default.htm)** 

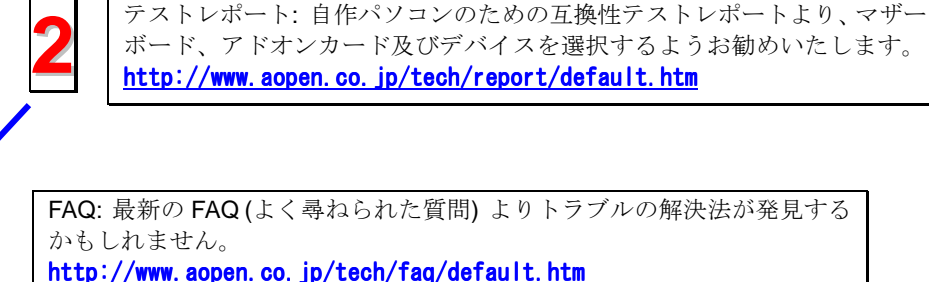

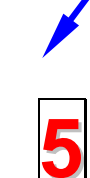

**4**

**3**

ソフトウエアのダウンロード: アップデートされた最新 BIOS、<sup>ユ</sup>ーティリ ティ及びドライバをチェックして取得してください。 [http://www.aopen.co.jp/tech/download/default.htm](www.aopen.co.jp/tech/download/default.htm)

<sup>ニ</sup>ュースグループ: コンピュータの専門家によりポストされたニュースで す。勉強をかねて討論に気軽に参加してください。 http://www.aopen.co.jp/tech/newsgrp/default.htm

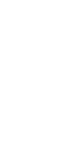

**6**

販売店及びリセラーへのご連絡: 弊社は当社製品をリセラー及び SI を経由 して販売しております。彼らはお客様のパソコン状況をよく知り、弊社より 効率的にトラブルを解決することができます。彼らのサービス次第、お客様 が彼らに別の製品を購入する意思が大きく左右されます。

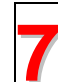

弊社へのご連絡: 弊社までご連絡になる前に、システムに関する詳細情報及 びエラー状況を確認して、必要に応じてご提供を求められる場合もありま す。パーツナンバー、シリアルナンバー及び BIOS バージョンなどの情報提 供も非常に役に立ちます。

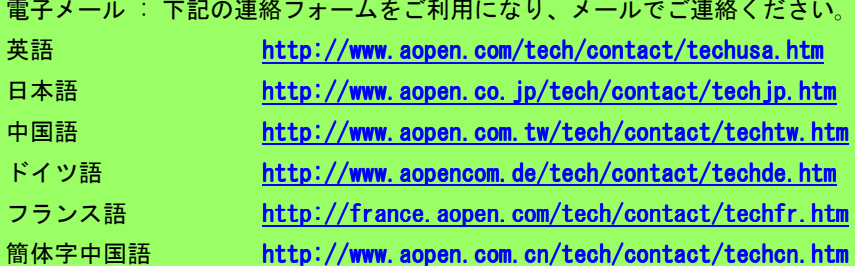